# Sigur E500U подключение Biosmart 4 и Biosmart 5

Первоначальная настройка контроллера Biosmart 4 и Biosmart 5 производится в Biosmart Studio (можно использовать демо или лайт версию, чтобы получить ее, запросите демоключ на licence@bio-smart.ru).

ПО Sigur позволяет добавлять сотрудникам биометрические отпечатки, записывать их на контроллеры Biosmart, получать с них события о идентификации через контроллер Sigur.

Руководство с подробностями настройки ПО Sigur <https://sigur.com/docs/>

\*Если контроллер уже был ранее настроен, можно сбросить его на заводские параметры (раздел Устройства - свойства контроллера - в верхней панели кнопка "сброс настроек")

Настройки Biosmart 5 аналогичные Biosmart 4. Подробное описание приведем на примере Biosmart 4.

#### Настройка в ПО Biosmart Studio контроллера Biosmart 4

Параметры контроллеров Biosmart можно настроить только в ПО Biosmart Studio.

Подключение и настройка сети контроллера Biosmart 4 описана в статье [Подключение устройств BioSmart.](https://confluence.prosyst.ru/pages/viewpage.action?pageId=91053992)

Перейдите в раздел "Устройства", зайдите в настройки ранее добавленного контроллер.

- при необходимости задайте IP адрес, маску, шлюз вашей сети.
- выберите режим работы (автономный если контроллер сам проводит идентификацию; серверный для больших баз сотрудников, если идентификация проходит на сервере СИГУР, требуется доустановка и настройка).
- проверьте версию прошивки устройства, рекомендуемая версия прошивки Biosmart4 2.9с и выше

#### во вкладке Системные:

- тип идентификатора "отпечаток или карта" стандартный режим или "карта + отпечаток", "отпечаток на карте".
- Режим Wiegand выхода «Wiegand-26 (W/P)»
- Тип данных Wiegand «UID»
- «Режим bypass» коды карт, не зарегистрированных в базе BioSmart, будут сразу передаваться на контроллер по интерфейсу Wiegand. При наличии в настройках параметра «Таймер bypass» его значение должно быть равно 0 мс.
- Сохраните изменения.
- После настройки отключите службы Biosmart Server в системе Windows (т.к. контроллер не может одновременно работать с ПО Biosmart и ПО Sigur. Происходит подключение сервером ПО и "захват" контроллера).

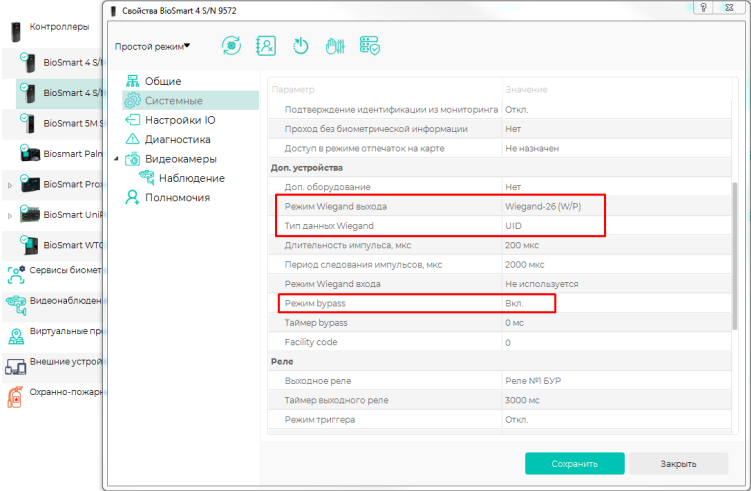

#### Монтаж. Подключение контроллера Biosmart 4 к контроллеру Sigur по Wiegand

- Подключите Wiegand выход Biosmart4 (WO0 и WO1) к Wiegand входу Sigur E500U (DATA0 и DATA1 соответственно).
- Рекомендуется использовать специальный сигнальный кабель, например КСПВ. При использовании "витой пары" линию DATA0 подключить с перевитой линией GND, аналогично DATA1 - перевить GND.
- Объедините земли GND контроллера Biosmart и контроллера Sigur (или использовать общий блок питания).

Подключение контроллера BioSmart 4 к сторонним контроллерам по интерфейсу Wiegand осуществляется в соответствии со схемой:

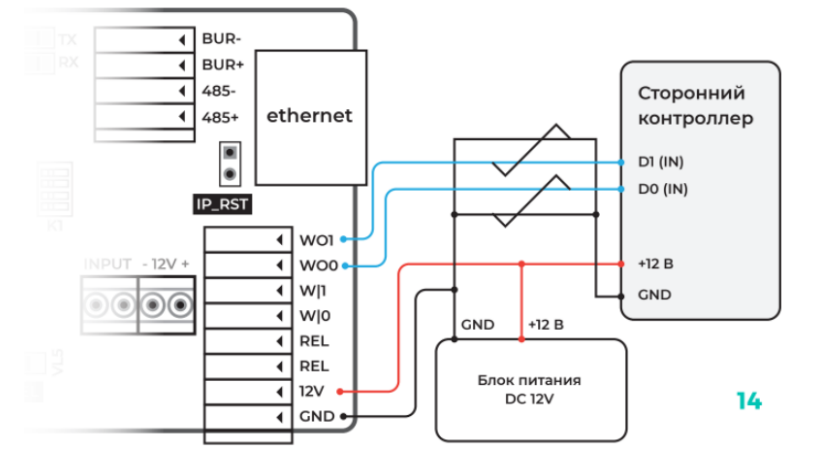

### Настройка ПО и контроллера Sigur

В Sigur "Управление сервером" необходимо добавить контроллер Sigur:

- Прописать MAC Адрес контроллера
- $\bullet$ IP Адрес
- Маску сети
- Шлюз
- Указать IP сервера
- Ввести пароль, по умолчанию "sigur"

#### Включение интеграции Biosmart в Sigur "Клиент"

Зайдите в меню «Файл — Настройки — Биометрика» и включите нужные опции «Использовать Biosmart — отпечатки пальцев», «Использовать Biosmart вены ладоней»

Выберите подходящий режим работы контроллеров Biosmart.

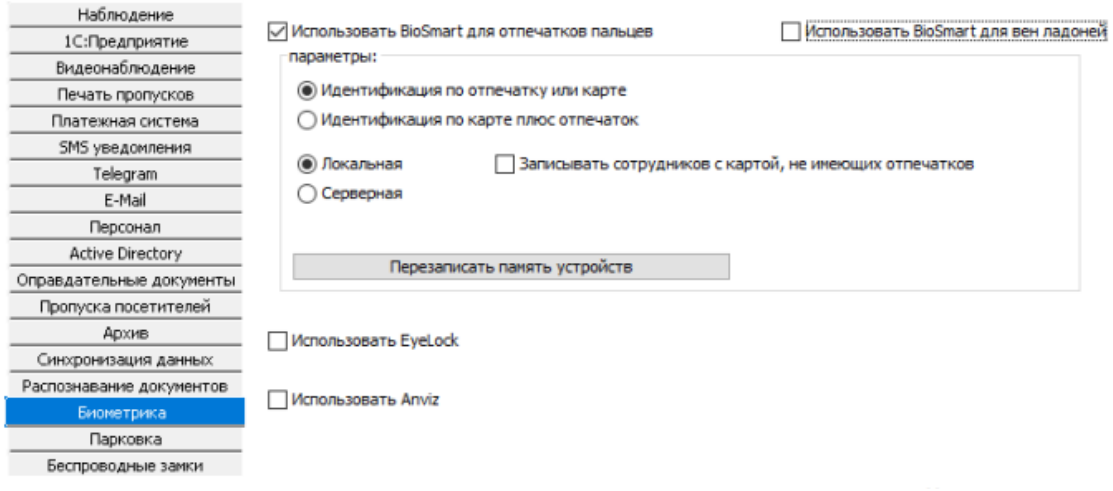

\*Также есть альтернативный способ подключения плагина поддержки Biosmart. Информация по запросу в техподдержке.

## Настройка контроллера Sigur

В разделе Оборудование настраиваем Точку доступа на контроллере Sigur E500U:

модель

- IP адрес (проверяем подключение)
- заходим в Биометрика
- заходим в Настройки

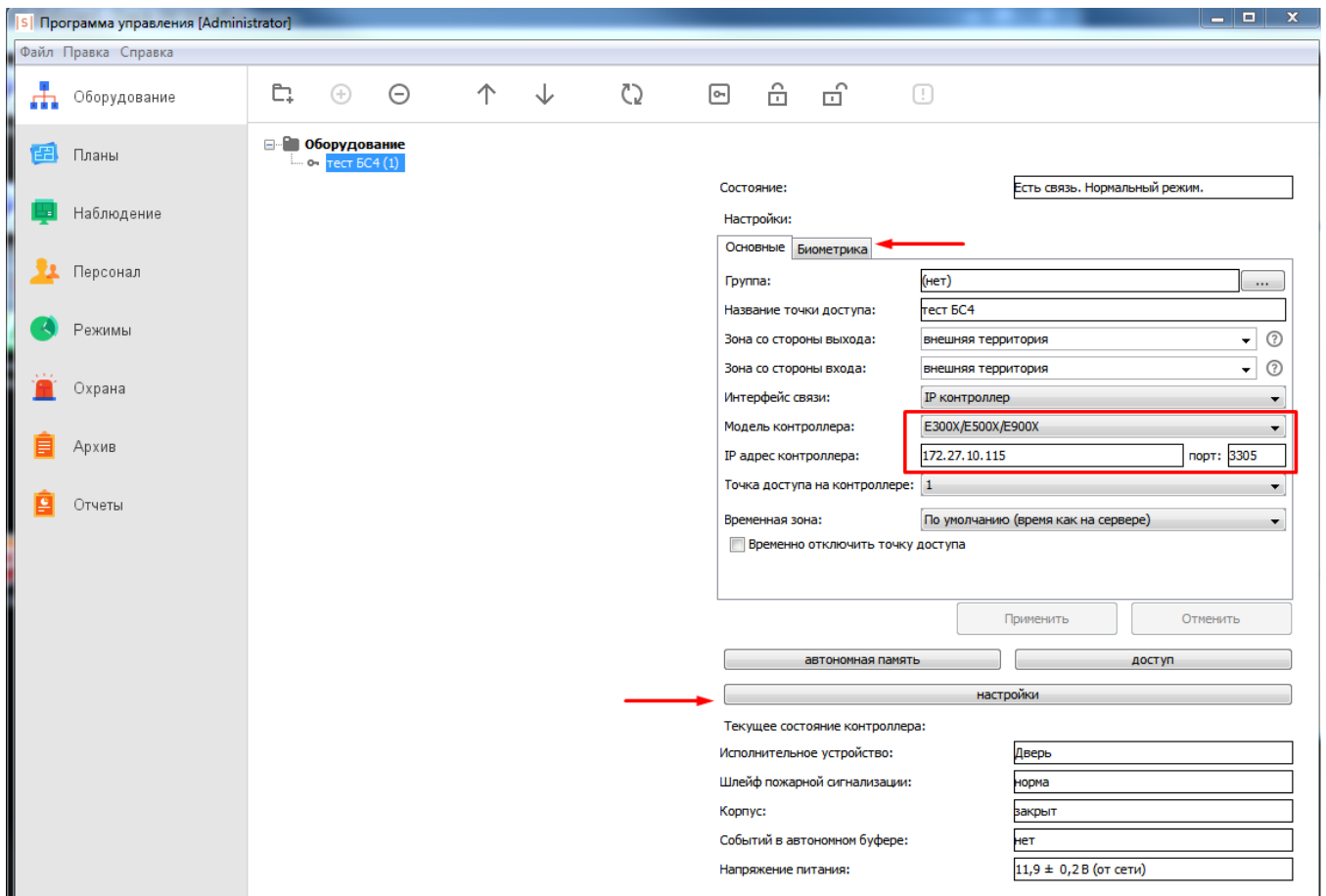

Во вкладке **Биометрика** указываем адрес и порт контроллера Biosmart 20002.

Состояние связи с контроллером Biosmart не отображается.

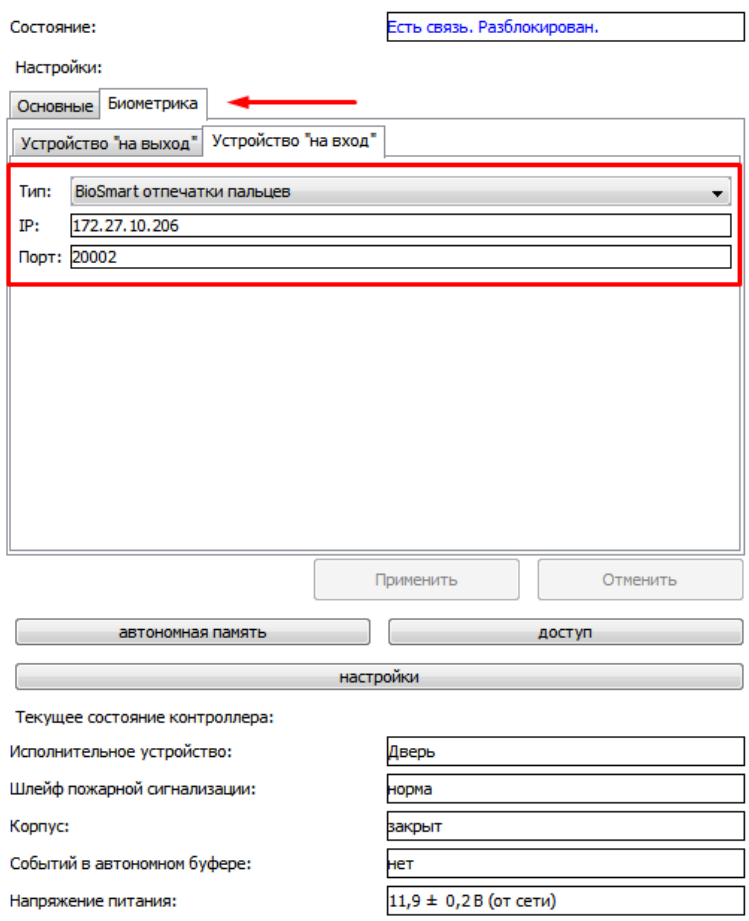

По кнопке "Настройки",

укажите порт контроллера Sigur на который подключен контроллер Biosmart.

Выберите и настройте конфигурацию точек доступа, реле, входов, датчиков открытия. Подробней в руководстве ПО Sigur.

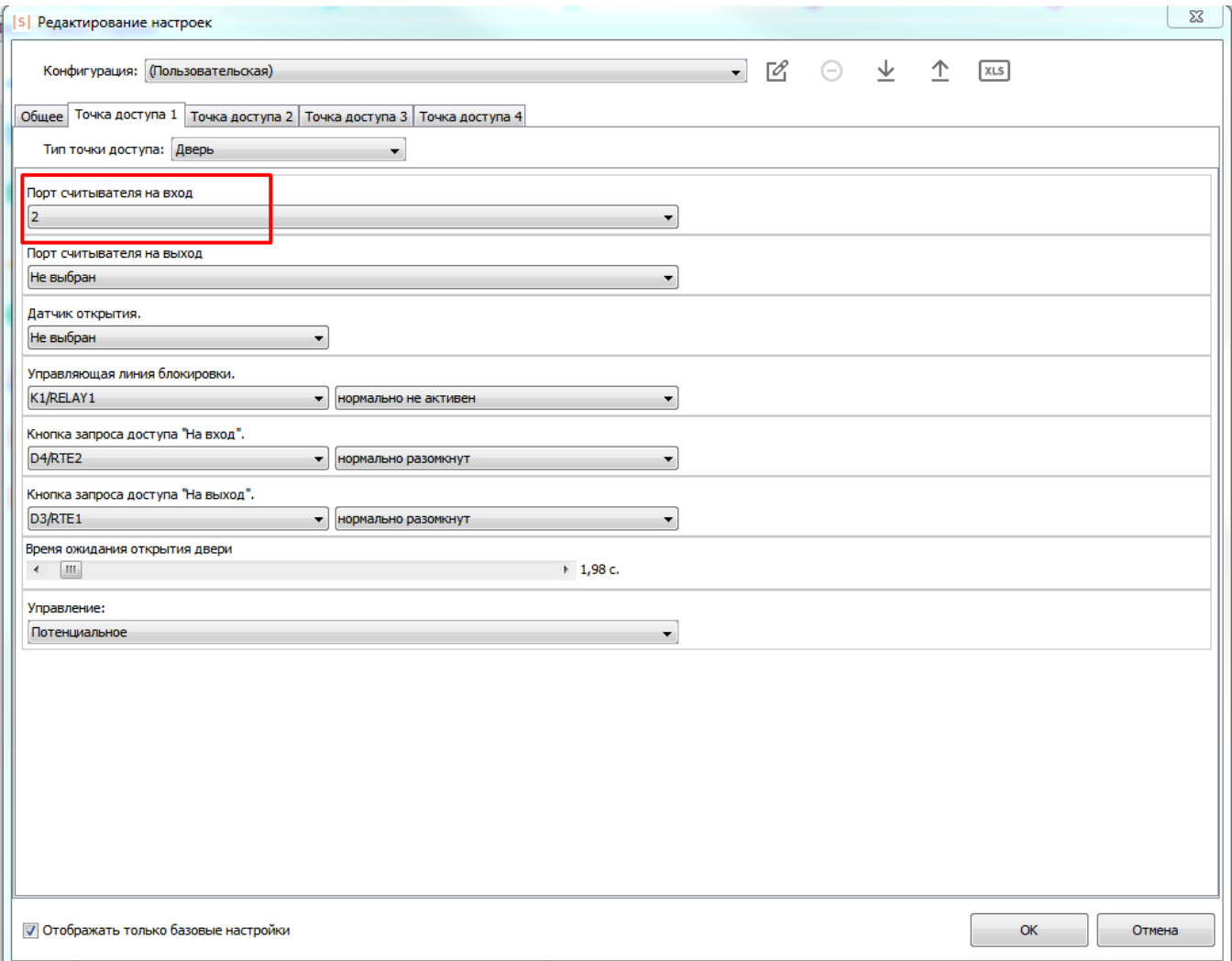

# Сканирование биометрических шаблонов сотрудникам

В разделе "Персонал" добавьте шаблоны отпечатков пальцев сотрудника.

Можно зарегистрировать отпечатки через действующий настроенный контроллер Biosmart (кнопка  $\begin{bmatrix} 1 & 1 \end{bmatrix}$ ) или через настольный USB сканер Biosmart FS80 (кнопка , требуется установка драйвера FS80 с сайта bio-smart.ru) Рекомендуется регистрировать 2 пальца сотрудника по 4 шаблона-отпечатка на каждый палец. Подробнее в нашей инструкции [Биометрический отпечаток пальца. Рекомендации.](https://confluence.prosyst.ru/pages/viewpage.action?pageId=51282070)

При необходимости настраиваем доступ на точки доступа.

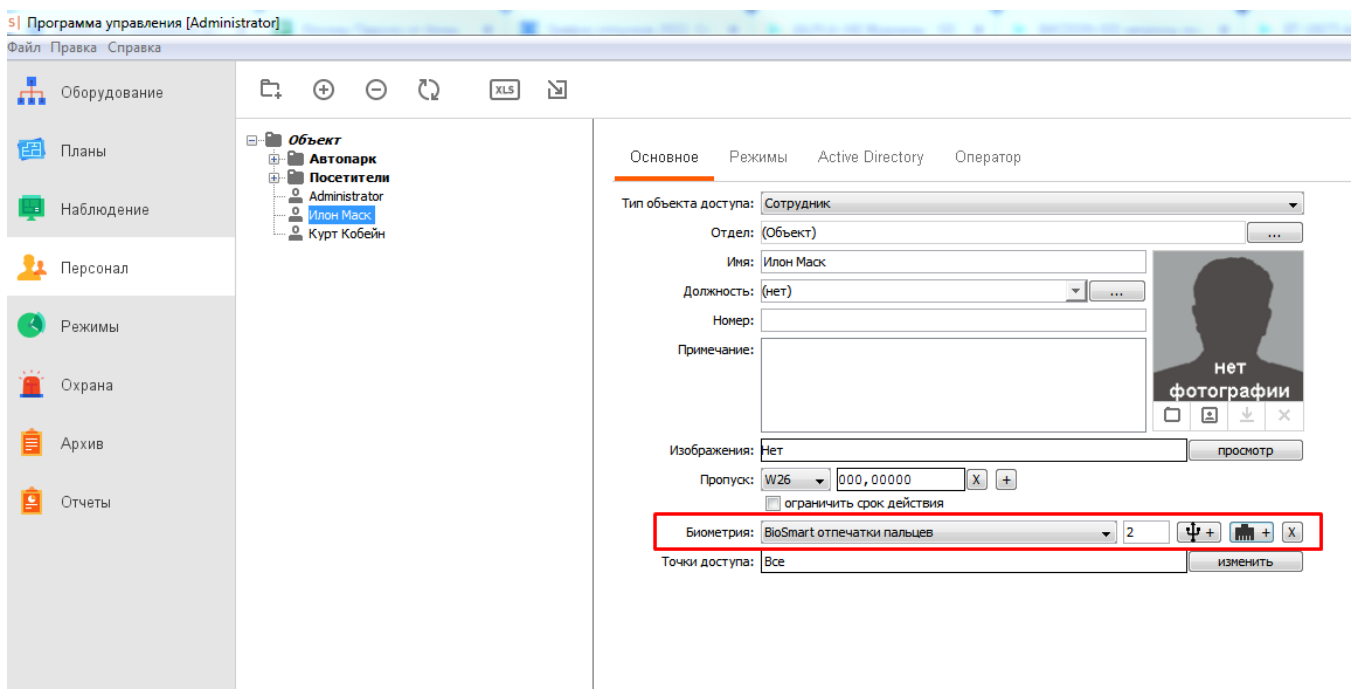

Проверить проход по биометрии можно в разделе наблюдение.

Укажите точку доступа для наблюдения и совершите проход.

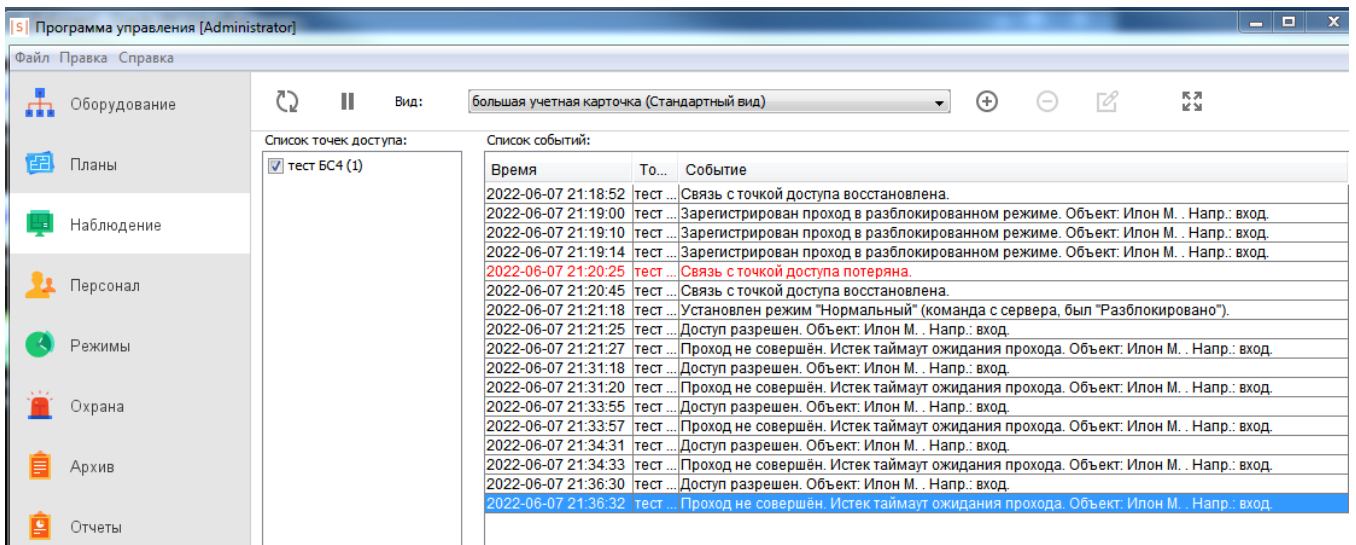